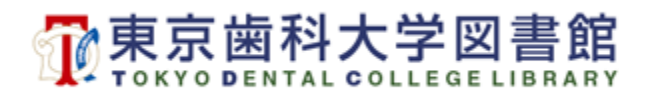

## **貸出図書の延長手順**

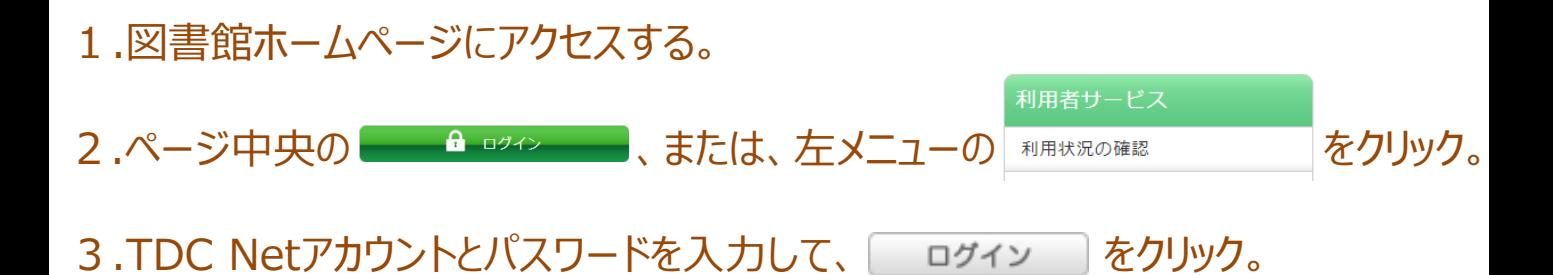

4.**「借りている資料 \*冊(または 貸出一覧へ)」**をクリック。

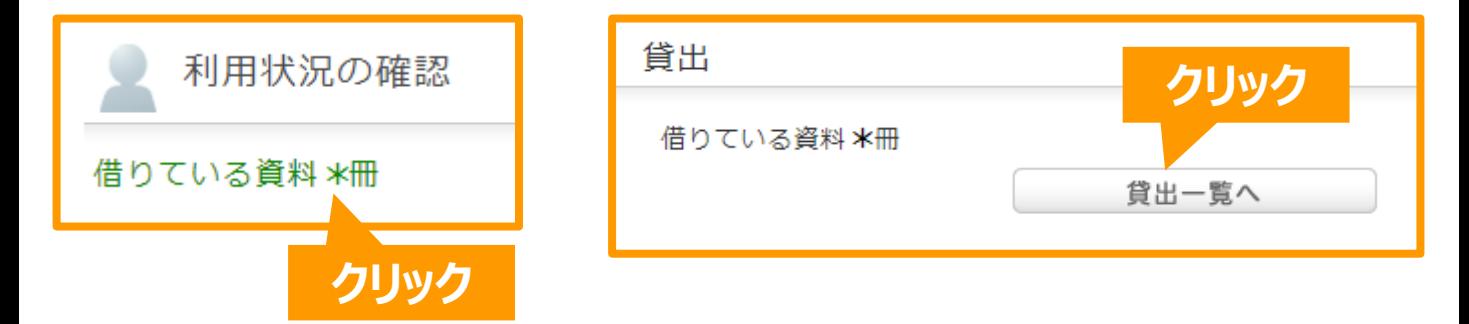

5.延長を希望する図書のチェックボックスにチェックを入れて、**「貸出更新」**をクリック。

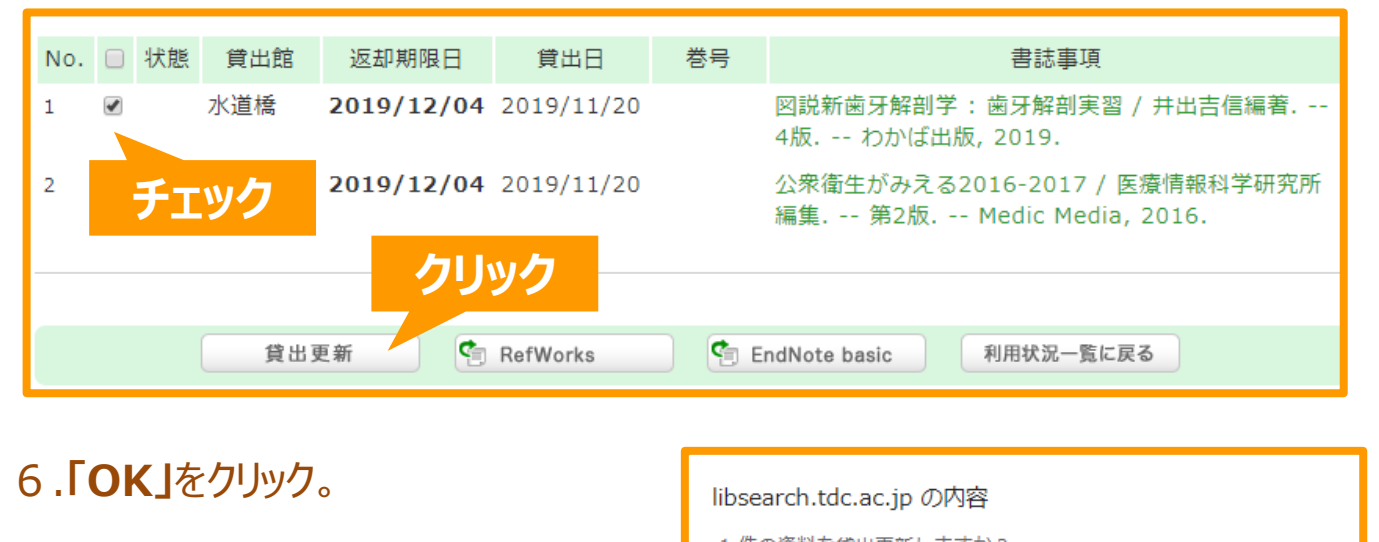

1件の資料を貸出更新しますか? キャンセル **クリック** 7.手続き完了です。延長後の返却期限日をご確認ください。